1.操作の概要

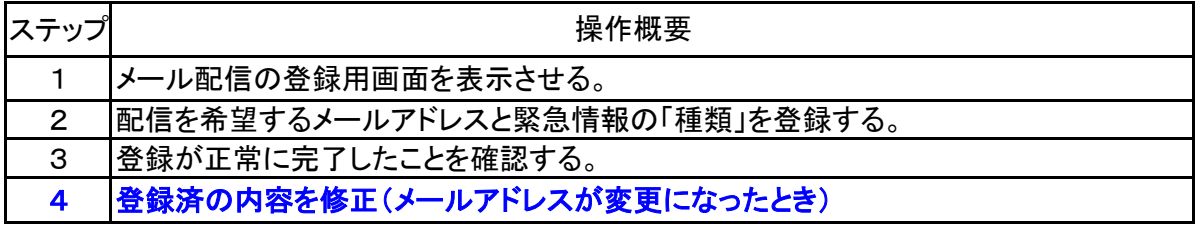

2.操作の手順

■ステップ1.配信先のメールアドレスの登録用画面を表示させる。

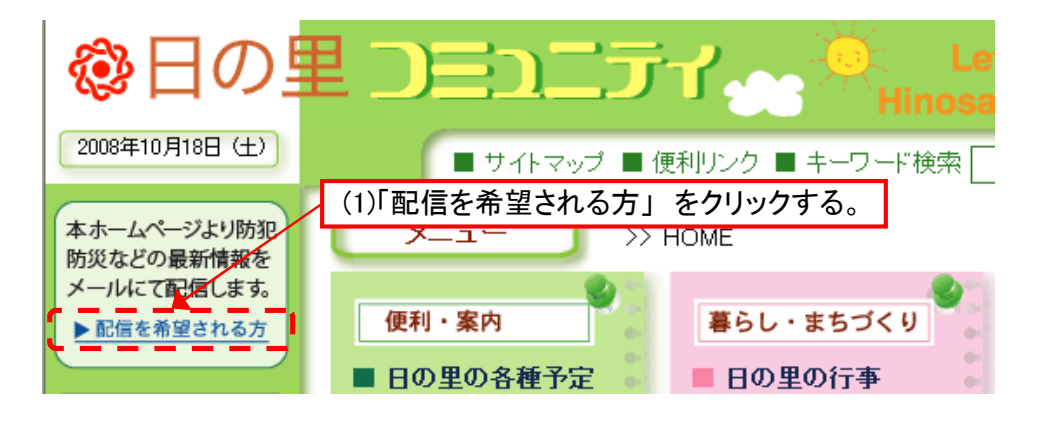

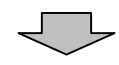

■以下の画面が表示される。

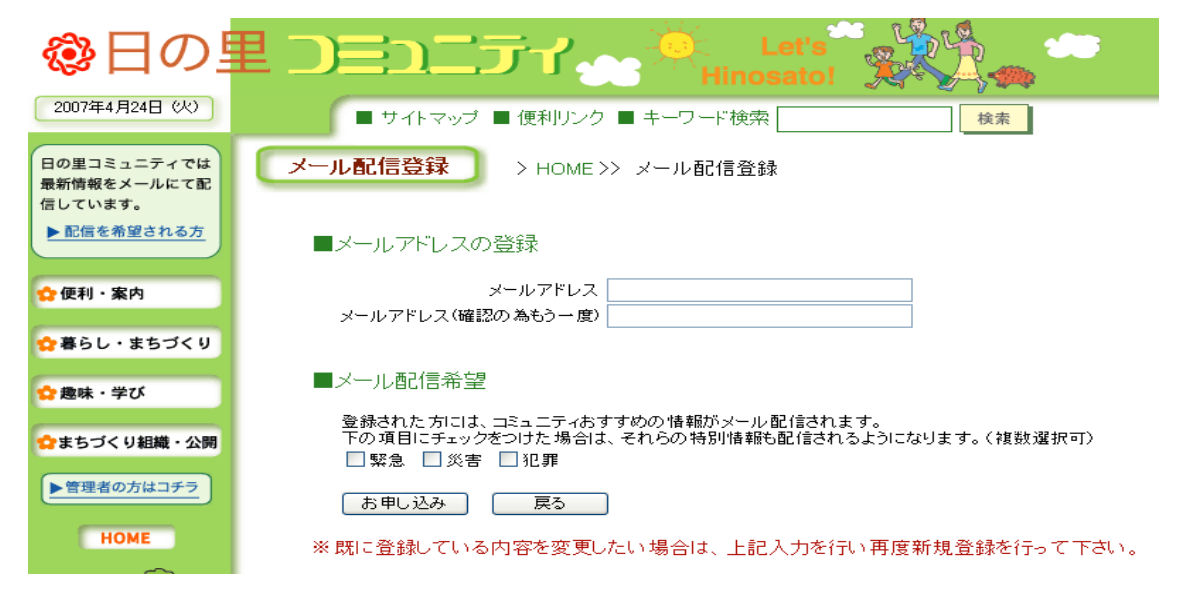

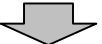

■ステップ2. メールアドレス及び、ご希望の「緊急・災害・犯罪」を登録する。

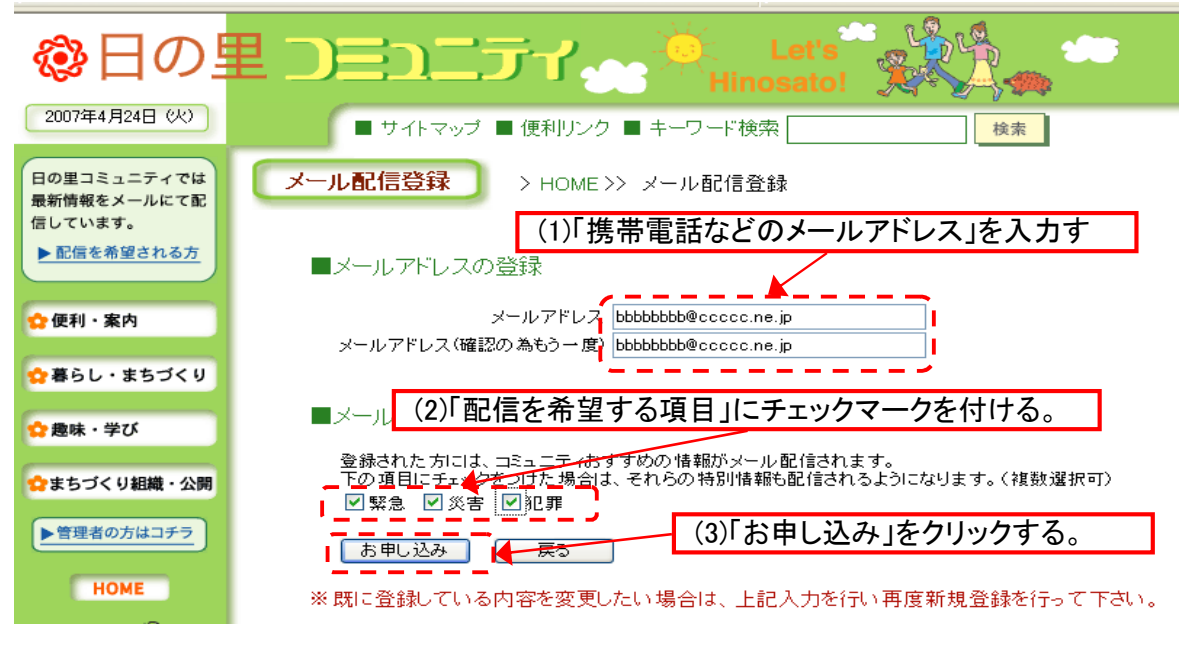

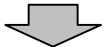

ステップ3. 登録の完了のメッセージを確認する。

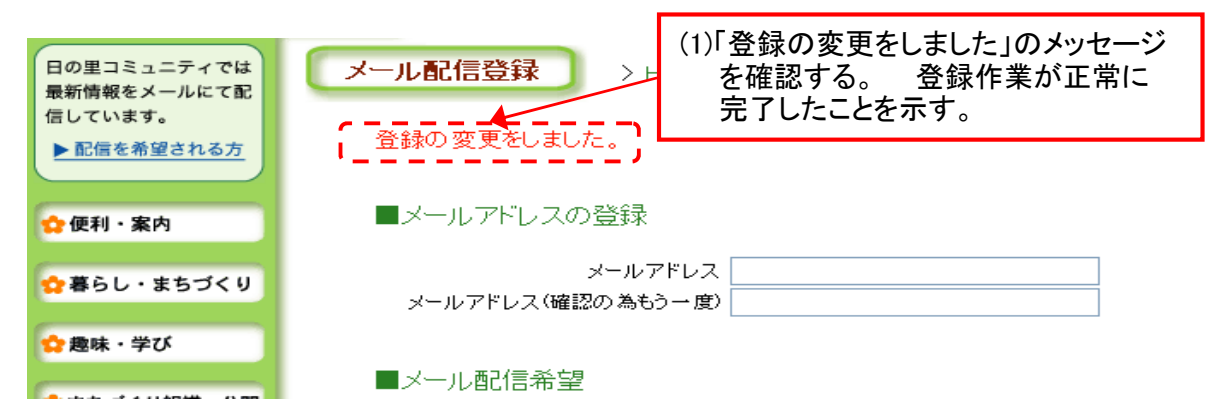

## 日の里ホームページ操作説明/緊急情報の配信先メール登録 2006/5/7

++++++++++++++++++++++++++++++++++++++

## ■登録内容の取消・修正

既に登録済の内容を修正・取消を行いたい場合は、正しい内容で、再度、新規登録を行う。 (新規登録と全く同じ、操作手順です)

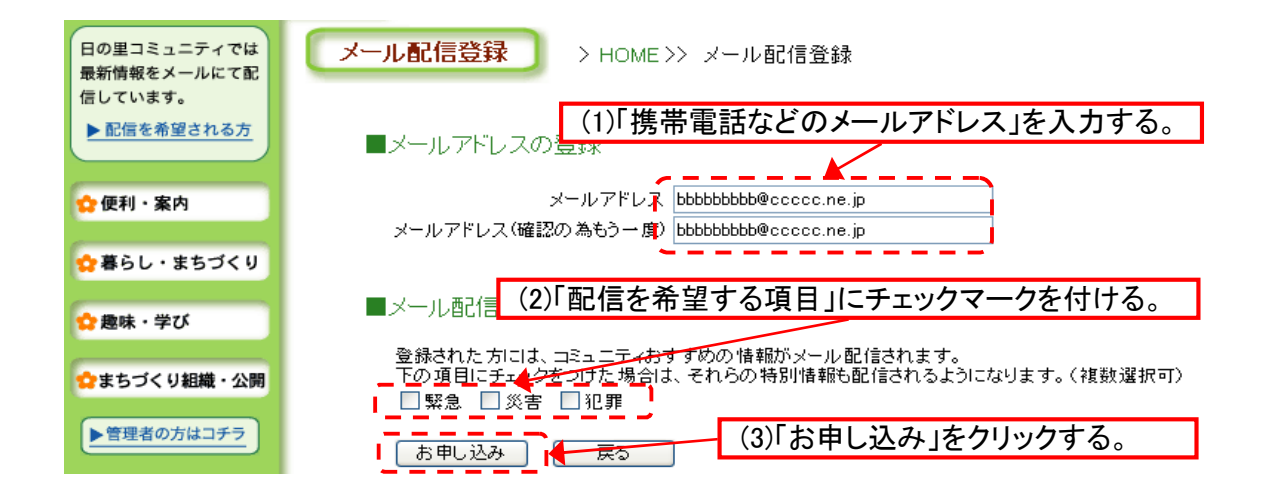